クラウド受発注システムMARUGOAT

使 い 方 ガ イド

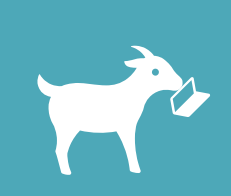

Ver.1.1.0 最 新 版 ダ ウ ン ロ ー ド : https://marugoat.jp/file/doc/guide.pdf

#### 目 次

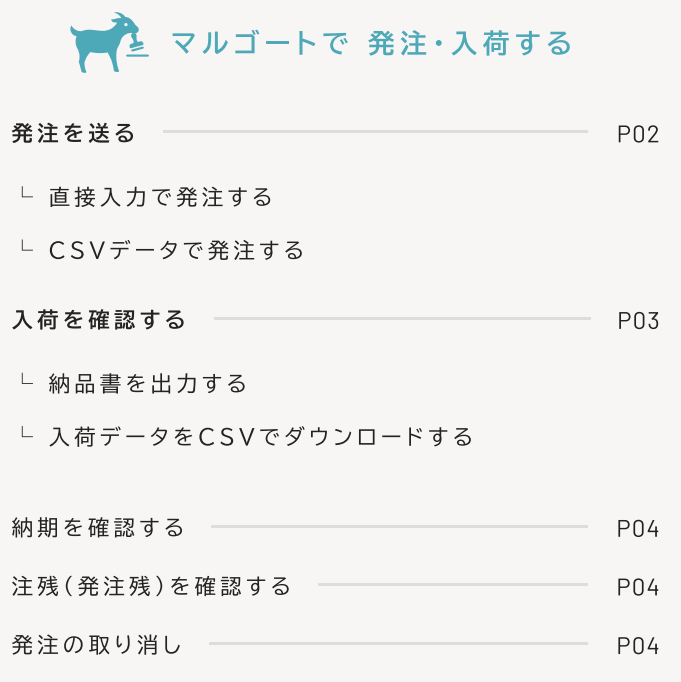

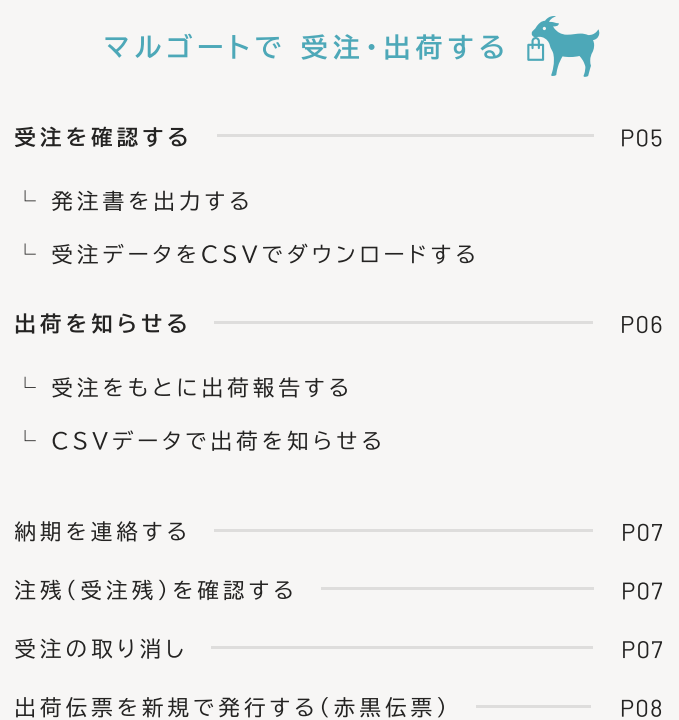

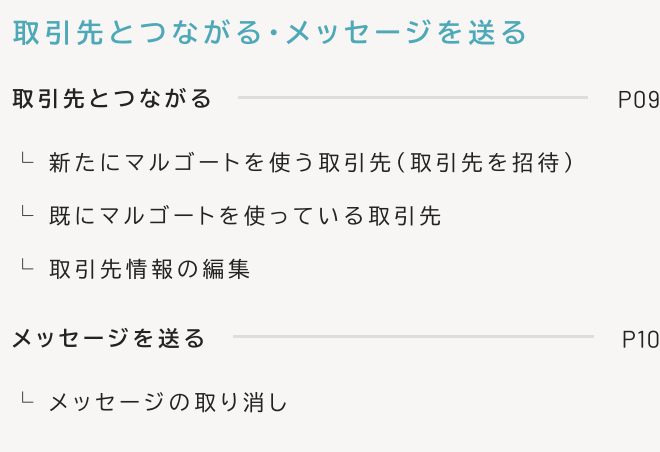

#### 入力補助を利用する

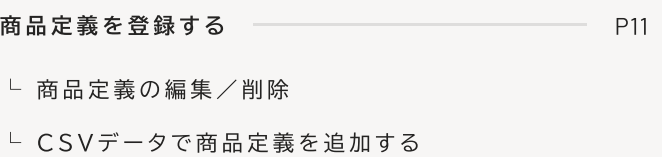

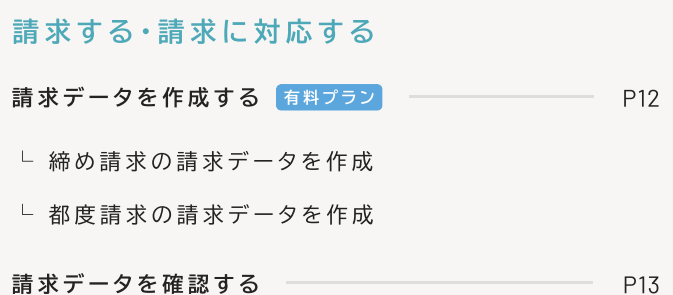

# 発注 発注を送る

✔ 取引先が「取引先情報」に登録されていることが必要です。 の マルゴートで取引先とつながる [P09]

#### 直接入力で発注する

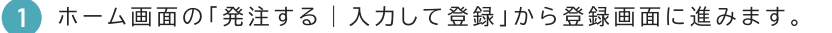

※上部メニュー「新規発注」からも移動できます

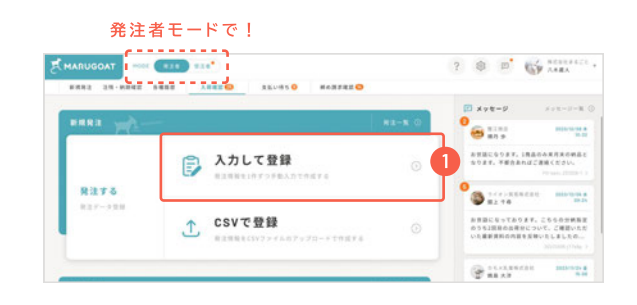

2 必要な「発注情報」「納品先情報」「備考」を入力します。

※発注番号は入力がない場合、自動採番されます

3 発注する内容を「商品情報」に入力していきます。 行 は 商 品 の 数 に 応 じ て 追 加 し て く だ さ い 。 入力を終えたらページ下の「確認画面へ」をクリックしてください。

※商品備考 (1,2) は取引先にも伝わるものです ※空行は無視されます

○○ よく扱う商品は「商品定義」に登録しておくと入力補助に表示され便利です。

 $\odot$  商品定義を登録する [P00]

△ 単価が小数点をもつ商品で、合計金額に小数点以下の端数が発生する場合 は自動的に四捨五入された値となります。

確認画面で内容に問題がなければ、ページ下の「この内容で登録する」を クリックしてください。

#### 完 了 画 面 が 表 示 さ れ た ら 、 発 注 の 作 業 は 終 了 で す 。

※「この内容で登録する」ボタンは、ページの下までスクロールすると中央に表示さ れます

※発注内容は「発注一覧」や「発注詳細」から確認できます。一覧から発注番号をク リックすることで詳細画面に移動できます

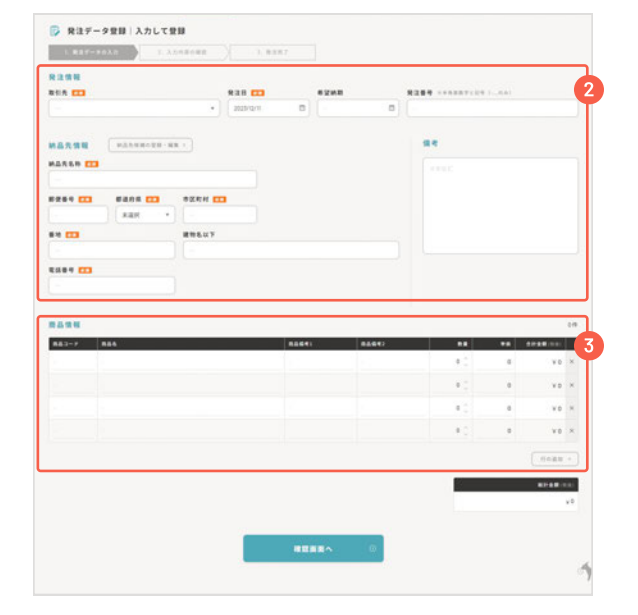

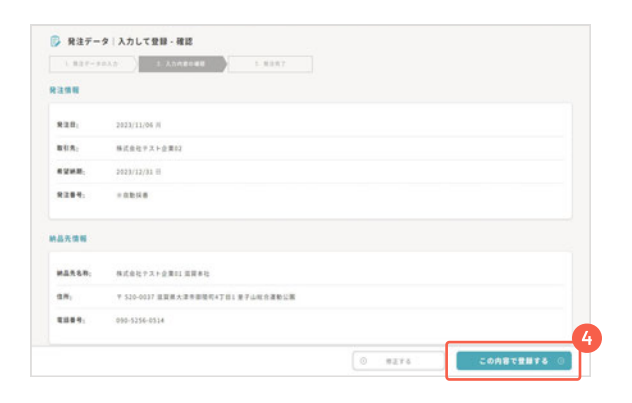

#### **CSV CSVデータで発注する**

ホーム画面の「発注する | CSVで登録」の画面から、発注データをCSVファイルでアップロードできます。

※上部メニュー「新規発注」からも移動できます ※専用のテンプレートをご用意しています ※複数の取引先·納品先を含む発注データも、1つのCSVでまとめてアップロードできます ※アップロードできた時点で、発注作業は完了となります

# 入荷 入荷を確認する

入荷データを「納品書として印刷」「CSVダウンロード」の2通りで確認できます。ここでは主に納品書として出力する流れを記します。

#### 納品書を出力する

1 ホーム画面の「入荷を確認する | 納品書として印刷」から、入荷データの 一 覧 ペ ー ジ に 進 み ま す 。

※上部メニュー「入荷確認」からも移動できます

2 出力したい入荷データを選択します。

※左端の口をクリックして / を入れます

3 ペ ー ジ 下 の 「 印 刷 す る 」 を ク リ ッ ク し ま す 。

合わせて印刷してください。

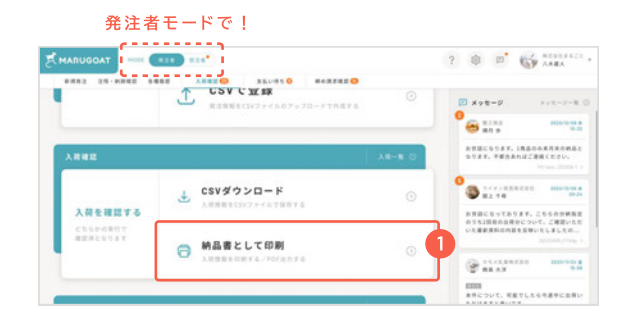

□ 入荷データ | 納品書として印刷 =============================

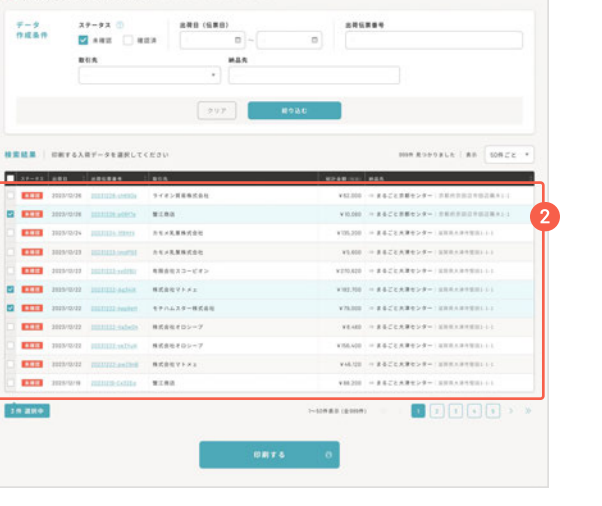

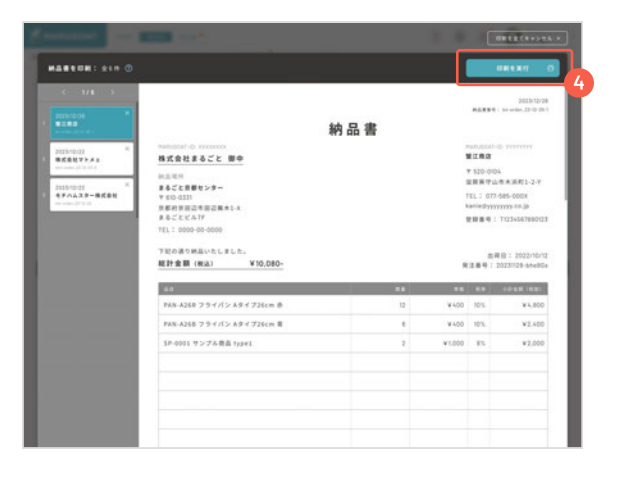

# 印 刷 時 の 選 択 に よ っ て 、 P D F フ ァ イ ル に 出 力 す る こ と も 可 能 で す 。

( お 使 い の P C ご と に 操 作 が 異 な る の で ご 自 身 の 環 境 に 合 わ せ て 選 択 し て く だ さ い )

印刷画面が開くので、「印刷を実行」を選び、お使いのプリンターの設定に

### CSV 入荷データをCSVでダウンロードする

※実行後は表示が「確認済」になり、取引先にも伝わります

- (1) ホーム画面の「入荷を確認する | CSVダウンロード」から、入荷データの一覧ページに進みます。
- (2) 出力したい入荷データを選択します。
- 3 ペ ー ジ 下 の 「 デ ー タ 作 成 」 を ク リ ッ ク す る と 、 C S V ダ ウ ン ロ ー ド を 開 始 し ま す 。

※実行後は表示が「確認済」になり、取引先にも伝わります

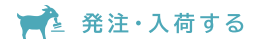

#### 納期を確認する

取引先から納期の回答があると、商品ごとに表示されます。

#### 「発注一覧|商品毎に表示」の画面で、「納期回答」欄を確認します。

※上部メニュー「注残・納期回答」や、ホーム画面の「発注一覧 | 商品毎に表示」等か ら 移 動 で き ま す ※各発注の詳細画面でも確認できます

※取引先に納期の回答を依頼する場合は、メッセージ機能を活用できます

(5) メッセージを送る [P10]

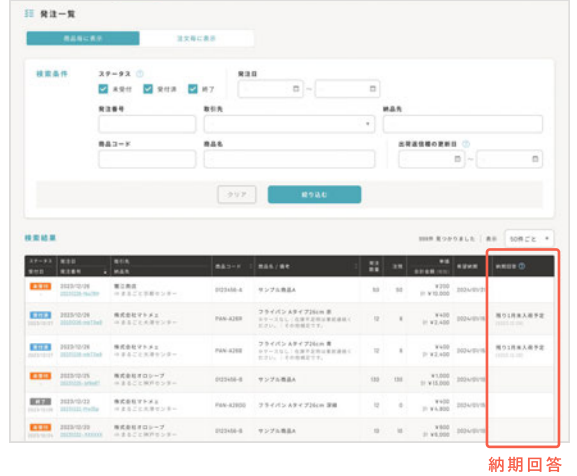

#### 注残 (発注残)を確認する

まだ入荷していない注残 (発注残)を把握できます。

#### 「発注一覧 | 商品毎に表示」の画面で、「注残」欄を確認します。

※上部メニュー「注残・納期回答」や、ホーム画面の「発注一覧|商品毎に表示」等か ら移動できます ※各発注の詳細画面でも確認できます ※発注した数量に対し、未出荷の数量が表示されます

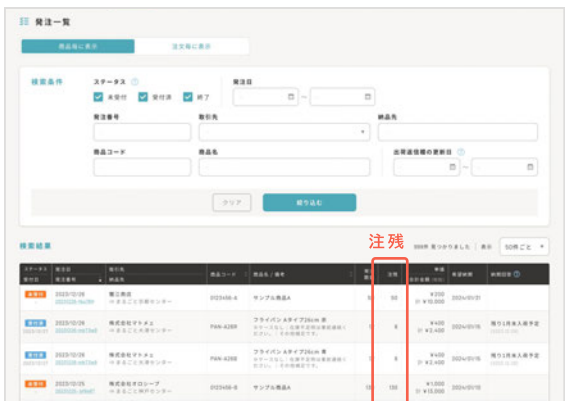

#### 発注の取り消し

送 っ た 発 注 を 取 り 消 し た い と き は 。

● 発注者モードでは、送った発注を取り消すことができません。 受注者である取引先に連絡して、取り消し処理を依頼してください。

※取引先への連絡にはメッセージ機能を活用できます **⊙** メッセージを送る [P10]

2 「発注一覧 | 商品毎に表示」で該当商品に「終了」と表示されたら取り消し 完 了 で す 。

すべての商品が「終了」になると、その発注データには「完了」と表示され ます。

※取り消された発注データ(すべての商品が取り消し)に「完了」と表示されるのは、 「発注一覧|注文毎に表示」や発注詳細で確認できます。

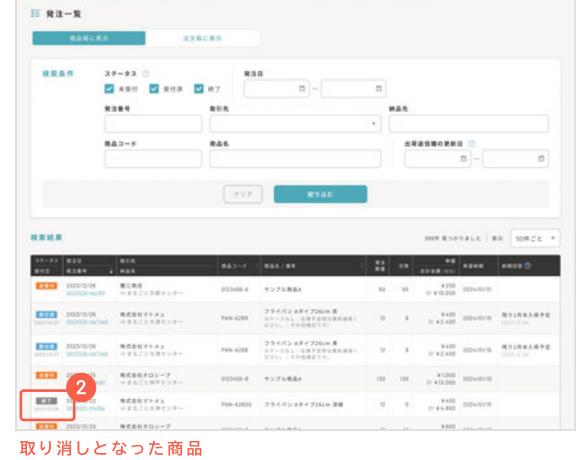

# 受注 受注を確認する

受注データを「発注書として印刷」「CSVダウンロード」の2通りで確認できます。ここでは主に発注書として出力する流れを記します。

#### 発注書を出力する

1 ホーム画面の「受注する | 発注書として印刷」から、受注データの一覧 ペ ー ジ に 進 み ま す 。

※上部メニュー「新規受注」からも移動できます

2 出力したい受注データを選択します。

※左端の口をクリックして / を入れます

3 ペ ー ジ 下 の 「 印 刷 す る 」 を ク リ ッ ク し ま す 。

合 わ せ て 印 刷 し て く だ さ い 。

だ さ い )

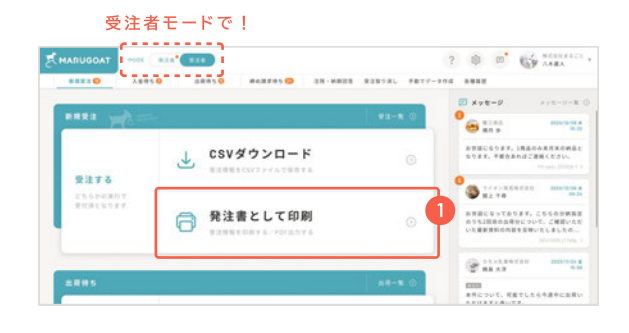

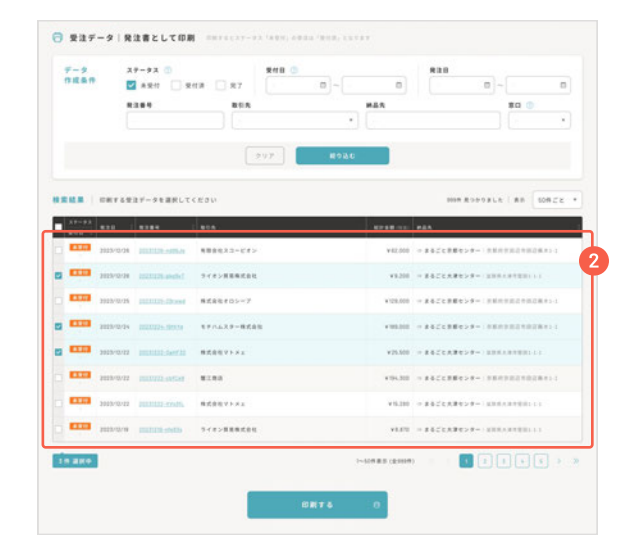

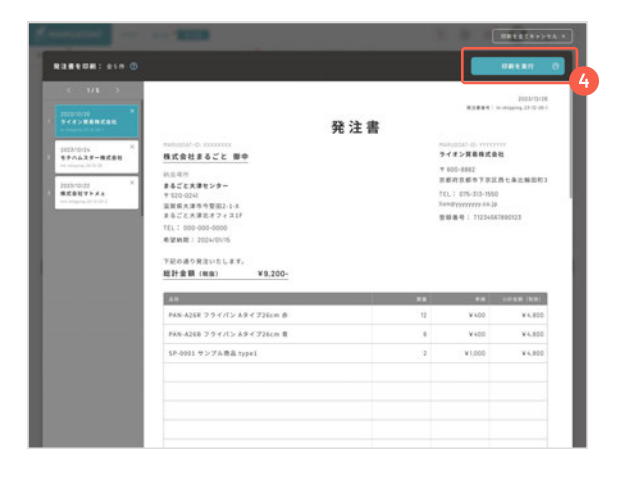

# CSV 受注データをCSVでダウンロードする

※実行後は表示が「受付済」になり、取引先にも伝わります

- 1 ホ ー ム 画 面 の 「 受 注 す る | C S V ダ ウ ン ロ ー ド 」 か ら 、 受 注 デ ー タ の 一 覧 ペ ー ジ に 進 み ま す 。
- (2) 出力したい受注データを選択します。
- 3 ペ ー ジ 下 の 「 デ ー タ 作 成 」 を ク リ ッ ク す る と 、 C S V ダ ウ ン ロ ー ド を 開 始 し ま す 。

印刷画面が開くので、「印刷を実行」を選び、お使いのプリンターの設定に

印 刷 時 の 選 択 に よ っ て 、 P D F フ ァ イ ル に 出 力 す る こ と も 可 能 で す 。

(お使いのPCごとに操作が異なるのでご自身の環境に合わせて選択してく

※実行後は表示が「受付済」になり、取引先にも伝わります

# 出荷 出荷を知らせる

商品の出荷を取引先へ報告できます。

#### 受注をもとに出荷報告する

ホーム画面の「出荷する | 出荷報告」から、出荷対象となる受注データの 一 覧 を 表 示 し ま す 。

※上部メニュー「出荷待ち」からも移動できます

2 出 荷 報 告 す る 受 注 デ ー タ を 選 択 し て 、 「出荷を報告する」をクリックします。

※左端の口をクリックして / を入れます

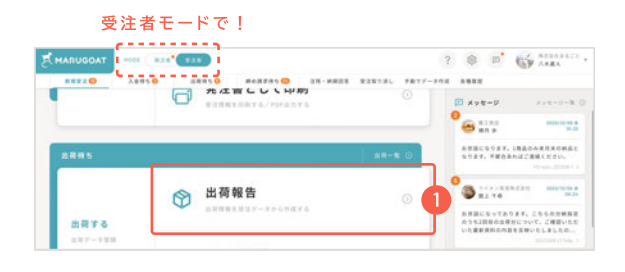

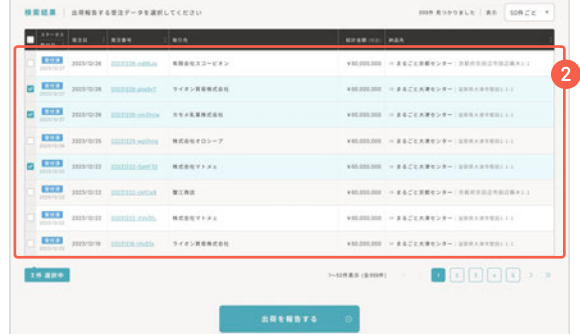

#### 3 必要に応じて出荷情報を入力・変更します。 右 端 の × を ク リ ッ ク し て 、 出 荷 情 報 か ら 削 除 す る こ と も で き ま す 。

※出荷情報から削除しても、受注データそのものは消えません。注残として残り、 「受注一覧|商品毎に表示」などで確認できます

 $\widetilde{Q}$  送料や手数料など追加したい場合は、右下の「行の追加」で行えます。

商品名・数量・単価などの情報に問題がなければ、「この出荷を確定する」 をクリックしてください。 完了画面が表示されたら、出荷報告の作業は終了です。

※複数の出荷データの場合は、「この出荷を確定する」をクリックすると、次の出荷 情報の入力画面に移動します。同様に③~④の手順で作業してください

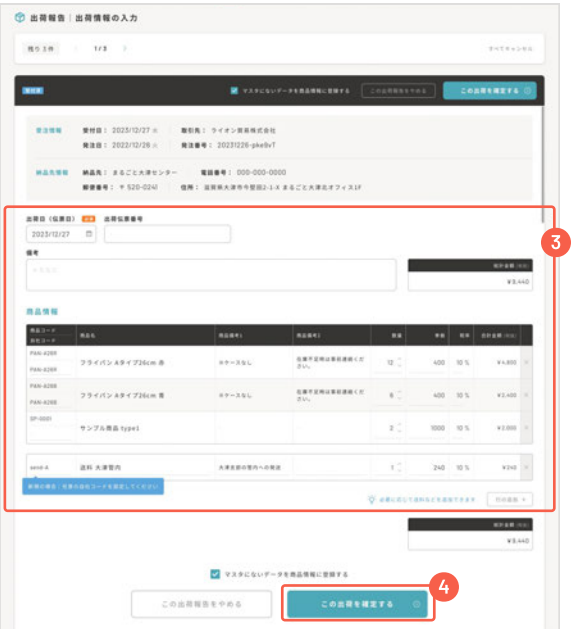

#### CSV CSVデータで出荷を知らせる

ホーム画面の「出荷する | CSVで登録」の画面から、出荷データをCSVファイルでアップロードできます。

※上部メニュー「出荷待ち」からも移動できます ※専用のテンプレートをご用意しています ※複数の取引先·納品先を含む発注データも、1つのCSVでまとめてアップロードできます ※アップロードできた時点で、出荷作業は完了となります

2

ver.

von.  $\boldsymbol{u}$  1

**MARSHALE I AN ISSUE** no **E** 

<u>- 표 - - - -</u>

 $u = u$ vito:

 $u = u$ 

 $u=u$  is

 $u$  and

 $n \times$ 

 $\blacksquare$  $\blacksquare$  $\blacksquare$  $\blacksquare$ 

 $u = u$  and

 $_{\rm vss}$  $\frac{1}{10}$  $\sim$ 

#### 納期を連絡する

取引先へ商品ごとの納期を連絡できます。

|「注残 ・ 納 期 回 答 」 の 画 面 で 納 期 を 連 絡 し た い 商 品 を 選 択 し 、 「 納 期 回 答 」 欄に納期を入力します。

※左端の口をクリックして / を入れます ※複数選択すると「一括入力」機能が使えます

● ページ下の「操作を選択 | 納期回答を送信」を選び、「適用する」をクリッ クします。

※納期を回答した旨をメッセージで連絡すると、より早く取引先に確認してもらうこ と が で き ま す

**⊙ メッセージを送る [P10]** 

#### 注残 (受注残)を確認する

ま だ 出 荷 し て い な い 注 残 ( 受 注 残 ) を 把 握 で き ま す 。

#### 「注残・納期回答」の画面で、商品ごとの「注残」欄を確認します。

※「受注一覧 | 商品毎に表示」の画面でも確認できます ※受注した数量に対し、未出荷の数量が表示されます

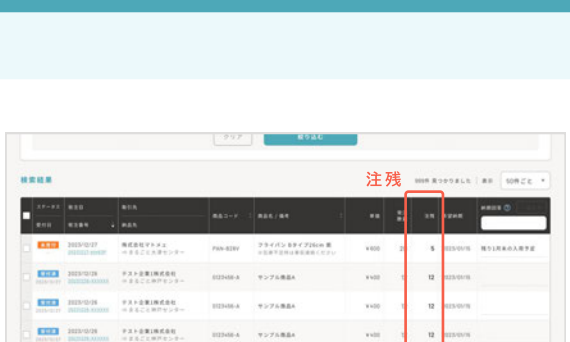

**EDISON WAYNERS** 

 $797/5/193$ 

**ISSUEL REPARA** 

**HINNA** VITABLE

.. . .....

**DIMEA** VI-FARAA

**COMMA VEZABRA** 

HEA - TOTABLE

**EEE** HIVON PAPERMAN

**COL 201903 FALEMERE** 

**THE HONGO PAPERIMER** 

**EMI** HINGH TANGKING

**Thursday** 

----O HEISERS

#### 受注の取り消し

取引先からキャンセル依頼がきた場合などに、受注や注残を取り消すことができます。

「注残・納期回答」の画面で、受注を取り消したい商品を選択します。

※左端の口をクリックして / を入れます

- 受 注 を 取 り 消 す 際 は 、 事 前 に 取 引 先 に 確 認 を 取 っ て く だ さ い 。 (その際にはメッセージ機能が活用できます)
- (5) メッセージを送る [P10]
- 2 ページ下の「操作を選択 | 受注·注残の取り消し」を選び、「適用する」をク リックします。
- 注意ダイアログで「実行する」をクリックすると取り消し作業は終了です。

※実行後は表示が「終了」になり、取引先にも伝わります ※すべての商品が「終了」になると、その受注データは「完了」と表示されます

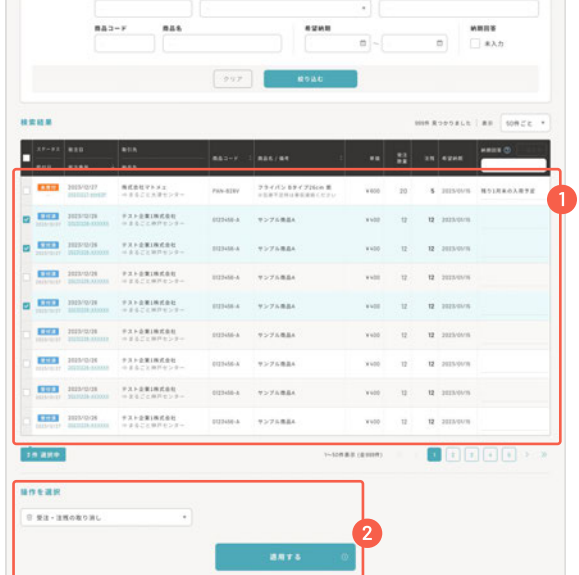

#### 出 荷 伝 票 を 新 規 で 発 行 す る ( 赤 黒 伝 票 )

出 荷 デ ー タ を 新 規 入 力 し て 、 出 荷 伝 票 が 作 れ ま す 。 赤 黒 伝 票 の 作 成 も こ ち ら か ら 。

1 ホーム画面の「出荷データ登録・赤黒処理」から登録画面に進みます。

※上部メニュー「手動でデータ作成」からも移動できます

2 必要な情報を入力して「確認画面へ」をクリックします。

※商品の数量をマイナスにすることで、打消し処理(赤伝票)ができます

出 荷 済 み デ ー タ の 修 正 版 を 作 る 場 合 は 、 修 正 後 の デ ー タ を 正 と す る 旨 を 取 引 先 に 連 絡 し て く だ さ い 。 (その際にはメッセージ機能が活用できます)

**⊙** メッセージを送る [P10]

3 確認画面が表示されます。入力した情報に問題がなければ「この内容を登 録する」をクリックしてください。 完了画面が表示されたら、作業は終了です。

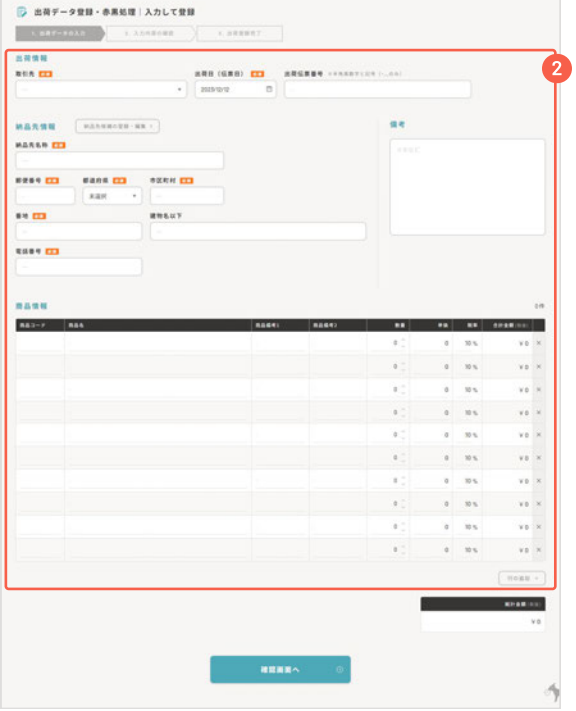

# 取引先とつながる

新たにマルゴートを使う取引先の招待、既にマルゴートを使っている取引先の検索・申請が行えます。

画面上部の歯車マーク @ をクリックし、「取引先情報」へ進みます。

2 「取引先追加」をクリックすると、入力画面が開きます。

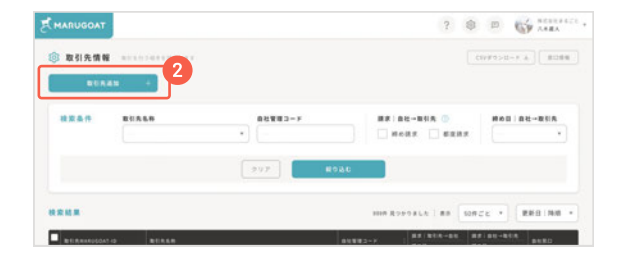

#### 新たにマルゴートを使う取引先 (取引先を招待)

取引先のメールアドレスを入力し「招待を送信する」をクリックします。

4 招待メールが送信されると、入力画面が閉じます。 こ れ で 招 待 は 終 了 で す 。

※招待を送った相手がアカウント登録すると、取引先情報に追加されます ※相手のアカウントの審査完了後から、マルゴートでのお取引が可能です

#### 既にマルゴートを使っている取引先

5 「利用者を検索する」をクリックすると、検索欄が表示されます。 取引申請をしたい相手の企業名などで検索してください。

※相手が検索非表示に設定している場合は、検索結果に表示されません

4 検索結果が表示されるので、相手を選んで「取引先申請 >」から申請画面 へ進みます。 「取引先申請を送る」をクリックしてください。

こ れ で 申 請 は 終 了 で す 。 相手が申請を承認すると、マルゴートでのお取引が可能です

※申請が完了すると、検索結果一覧の企業名に「申請済み」と表示されます

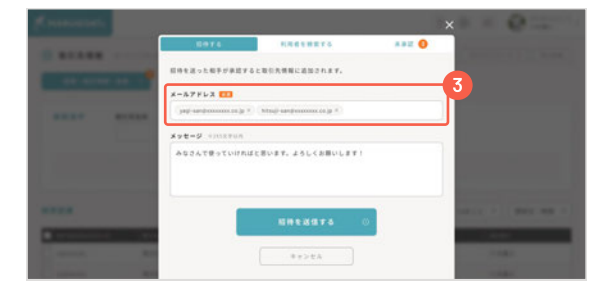

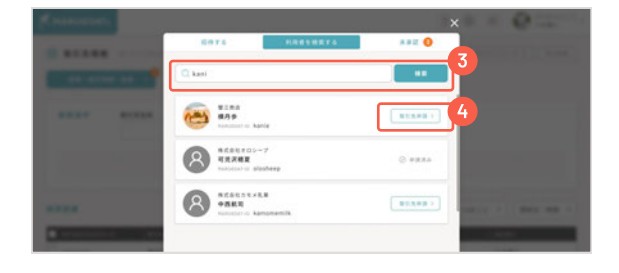

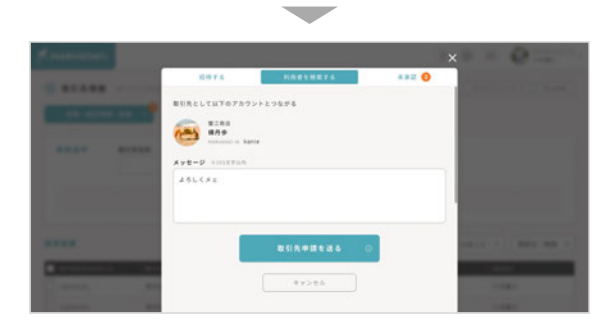

#### 取引先情報の編集

取引先情報の一覧で、編集対象を選択して、画面下の「編集する」をクリックしてください。 編集画面が開きます。編集後、「更新する」をクリックすると保存されます。

※左端の口をクリックして / を入れます

# メッセージを送る

各注文の詳細画面で、その注文に関するメッセージをチャットでやり取りできます。

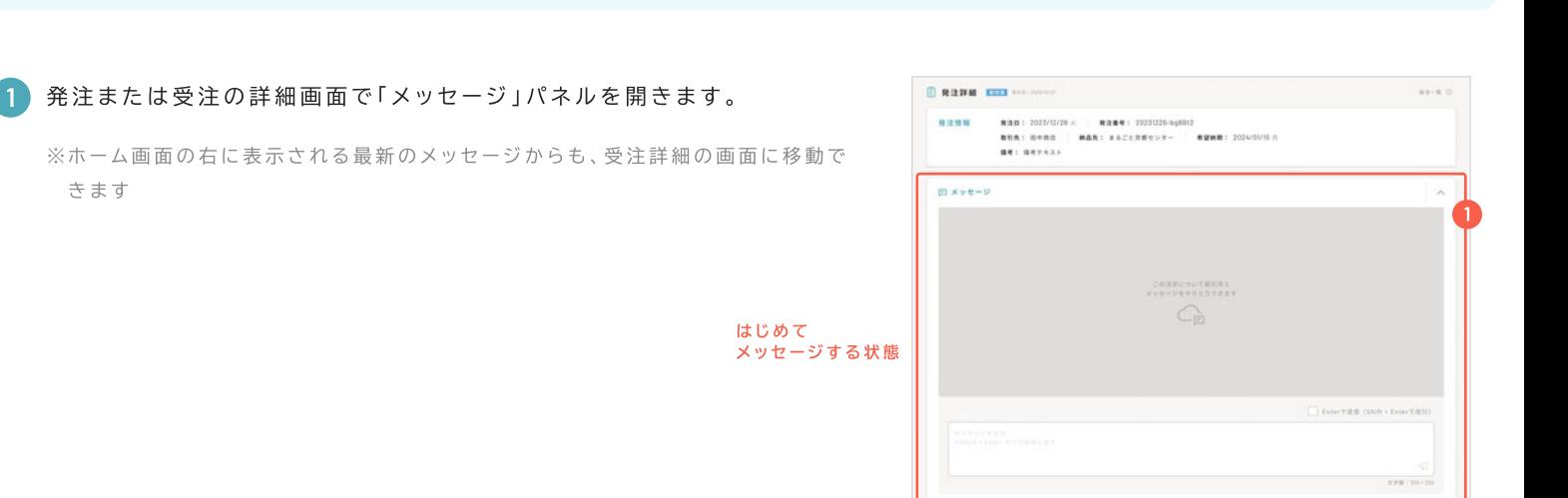

2 メッセージ入力欄に送りたい内容を書き込み、[Shift + Enterキー] で送信します。

※右下の紙飛行機アイコンをクリックしても送信できます ※送られてきたメッセージはホーム画面からも確認できます

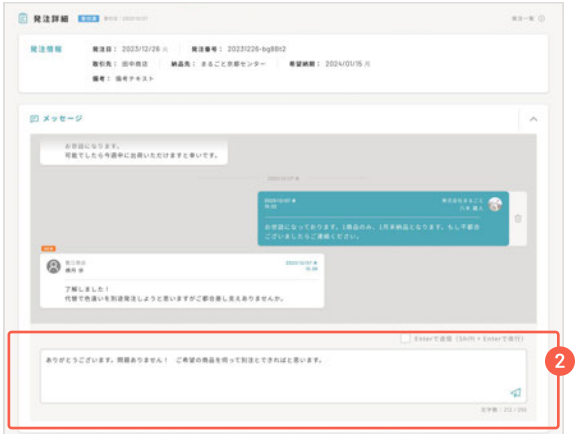

メッセージの履歴は、画面上部の吹き出しアイコンから「メッセージ一覧(発注/受注)」に移動することで確認できます。 注文ごとの最新メッセージが表示されます。

#### メッセージの取り消し

送信したメッセージをクリックすると表示されるゴミ箱アイコンから取り消しが可能です。 クリックすると確認メッセージが表示されます。

※取り消したことは履歴として残ります

# 商品定義を登録する

商品定義にデータを登録しておくと、発注や出荷時に入力補助が使えて便利です。(マルゴートでは商品定義がなくても発注・出荷が可能です)

1 画面上部の歯車マーク ⑫ をクリックし、「商品定義」へ進みます。

「新規追加」をクリックすると、入力画面が開きます。

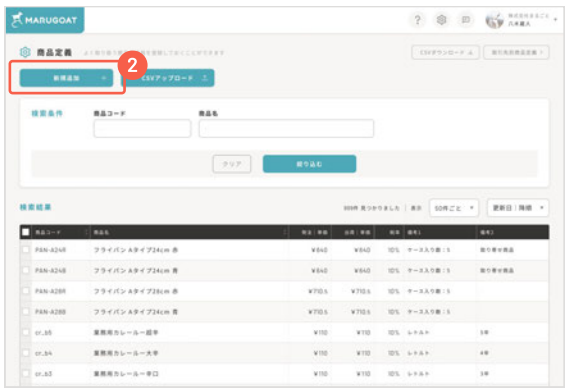

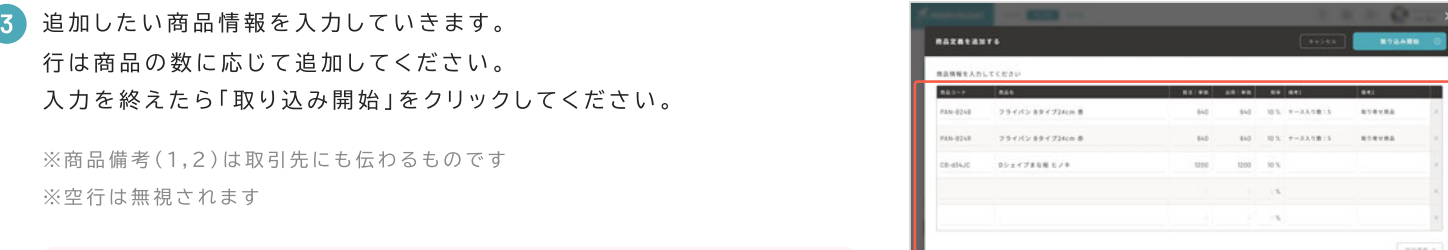

△ 単価は小数点以下2桁まで入力できます。

4 処理が完了すると入力画面が閉じます。 これで登録作業は終了です。

# 3 取り込み開始

#### 商品定義の編集/削除

商品定義の一覧で、操作対象を選択して、画面下の「編集する」または「削除する」をクリックしてください。

※左端の口をクリックして / を入れます ※登録済みの発注データや出荷データには反映されません

- 編集の場合: 新規追加のときと同様の画面が開きます。編集後、「更新する」をクリックすると保存されます。
- 削除の場合: 確認メッセージが表示されます。

#### **CSV CSVデータで商品定義を追加する**

商品定義の一覧画面で、「CSVアップロード」から、商品定義をCSVファイルでアップロードできます。

※専用のテンプレートをご用意しています

#### 請求データを作成する (受注者) 西人

△ スタンダードプラン以上でご利用いただけるサービスです。

ホーム画面の「請求する|締め請求」「請求する|都度請求」からそれぞれ の 請 求 対 象 を 選 択 す る 画 面 に 移 動 し ま す 。

※「請求一覧」の画面で「新規請求データ登録」をクリックして表示される選択画面か らも移動できます

※上部メニューからも移動できます

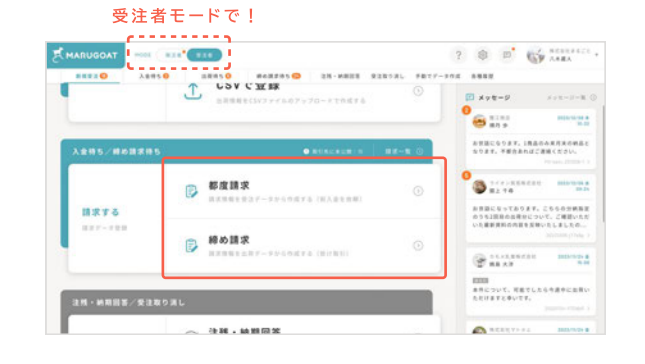

#### 締め請求の請求データを作成

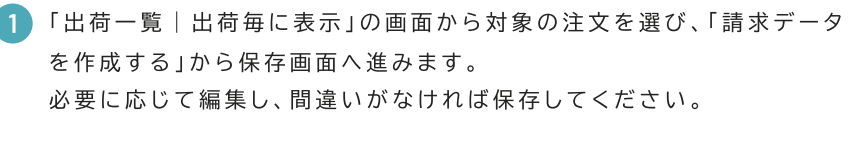

2 登録完了画面から「請求一覧」の画面へ進み、内容に問題がなければ取引 先に公開します。

※取引先への公開は、「請求データ詳細」の画面から個別にも行えます

△ 公開したデータは再編集できません

#### 都度請求の請求データを作成

- 「受注一覧|注文毎に表示」の画面から対象の注文を選び、「請求データ を 作 成 す る 」 か ら 保 存 画 面 へ 進 み ま す 。 必要に応じて編集し、間違いがなければ保存してください。
- 登録完了画面から、「請求一覧」の画面へ進み、内容に問題がなければ取 引先に公開します。

※取引先への公開は、「請求データ詳細」の画面から個別にも行えます

△ 公開したデータは再編集できません

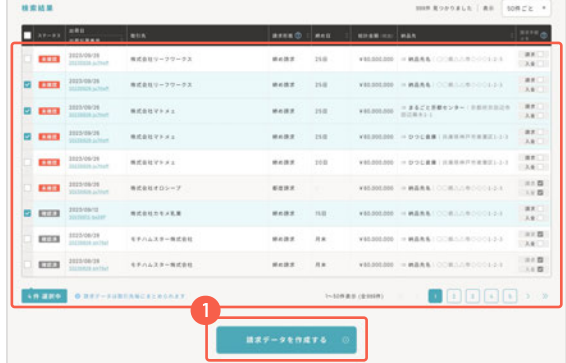

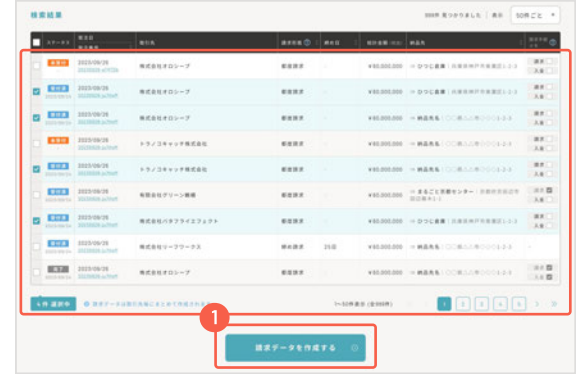

# **請 求 デ ー タ を 確 認 す る ( 発 注 者)**

取 引 先 か ら の 請 求 デ ー タ を 確 認 で き ま す。 請 求 書 と し て 出 力 が 可 能 で す。

<u>.</u> ホーム画面の「請求を確認する|請求書として印刷」から、請求データの 一 覧 ペ ー ジ に 進 み ま す 。

※上部メニューからも移動できます

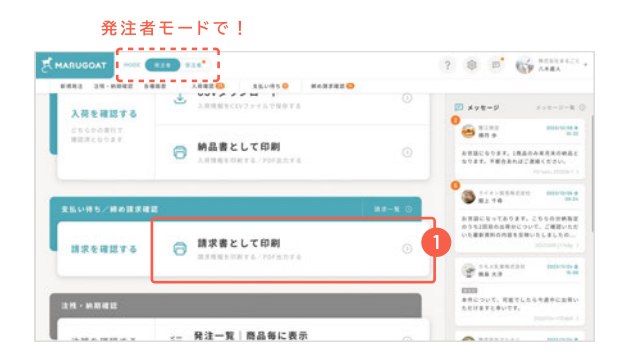

2 「請求一覧」の画面で取引先からの請求データを検索・確認できます。 出力する場合は、対象データを選び 「請求書として印刷する」をクリックし て く だ さ い 。

※対象データの選択: 左端の□をクリックして √ を入れます

印 刷 時 の 選 択 に よ っ て 、 P D F フ ァ イ ル に 出 力 す る こ と も 可 能 で す 。 ( お 使 い の P C ご と に 操 作 が 異 な る の で ご 自 身 の 環 境 に 合 わ せ て 選 択 し て く だ さ い )

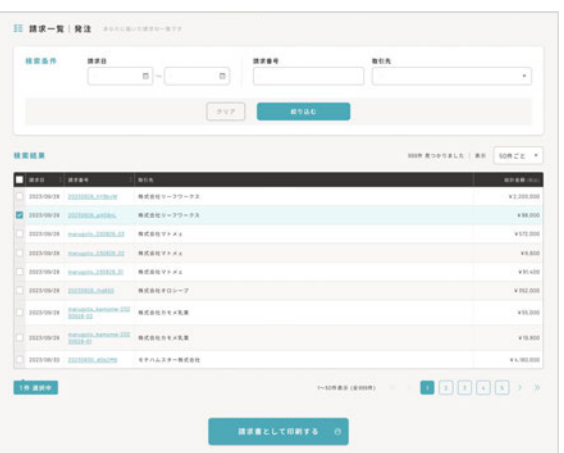